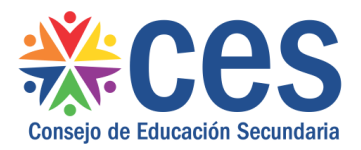

Versión: 2.0.0 - Fecha: 13/12/17 - AO

# **Manual de usuario: INASISTENCIAS Y LICENCIAS**

## **Requisitos**

- Disponer de un navegador web con ventanas emergentes permitidas.
- Tener usuario de acceso al Portal y al sistema Corporativo del CES
- Se recomienda acceder desde un equipo del CES.

## Propósito de sistema:

• Registrar inasistencias y licencias del personal

# **Descripción:**

## **Pasos**

 $\Box$ 

Ingresar al Portal de Servicios se observará el siguiente menú Personal / Mantenimiento de Inasistencia y Licencias:

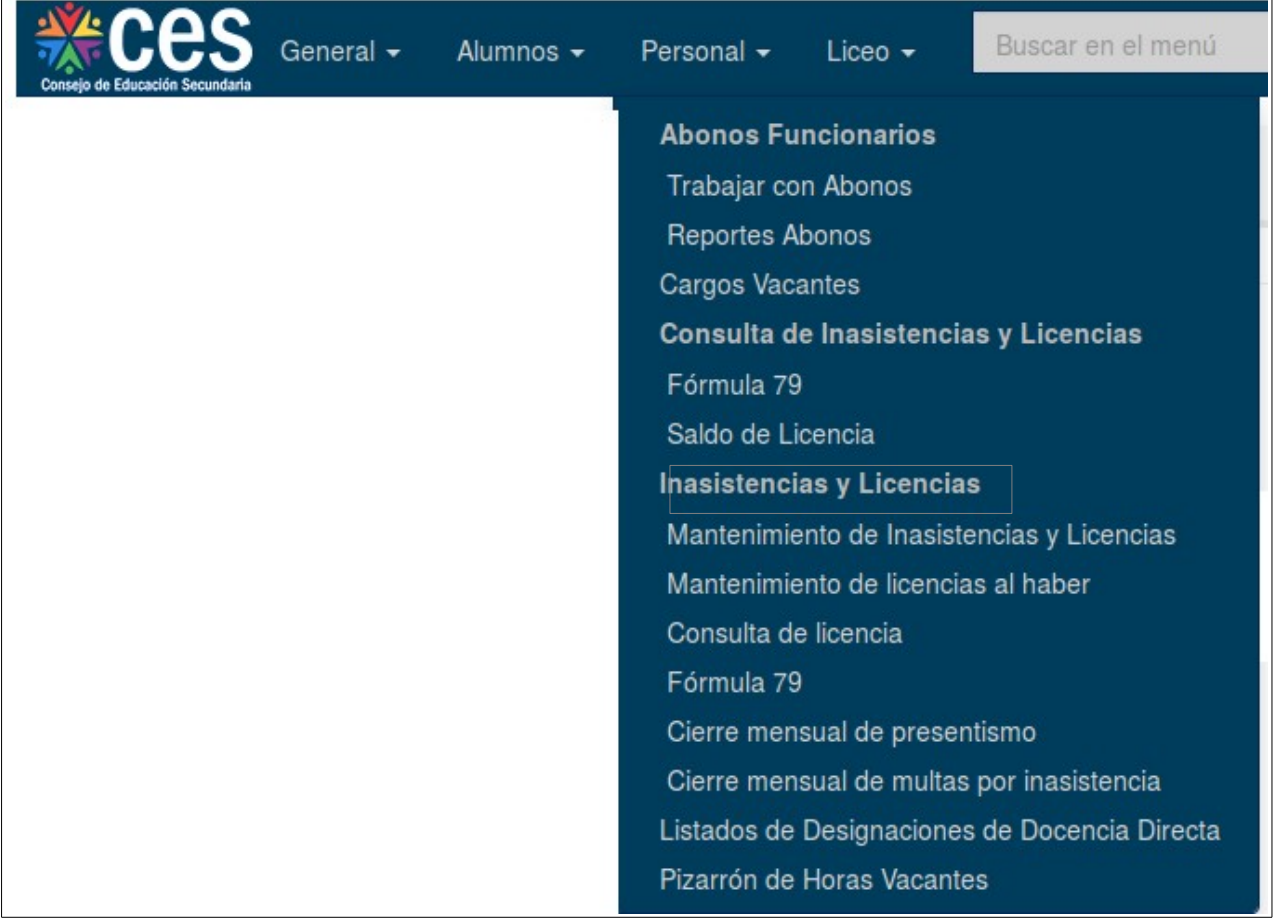

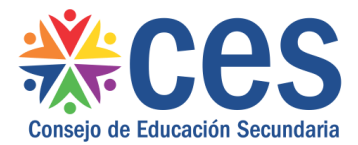

# **Paso 1**

Se podrá comenzar a ingresar las licencias a través del menú, Mantenimiento de Inasistencias y Licencias, también se deben ingresar las Inasistencias.

Dicho menú, se utiliza tanto para el ingreso de los Docentes (DD) como de los No Docentes y DHF (ND/DHF)

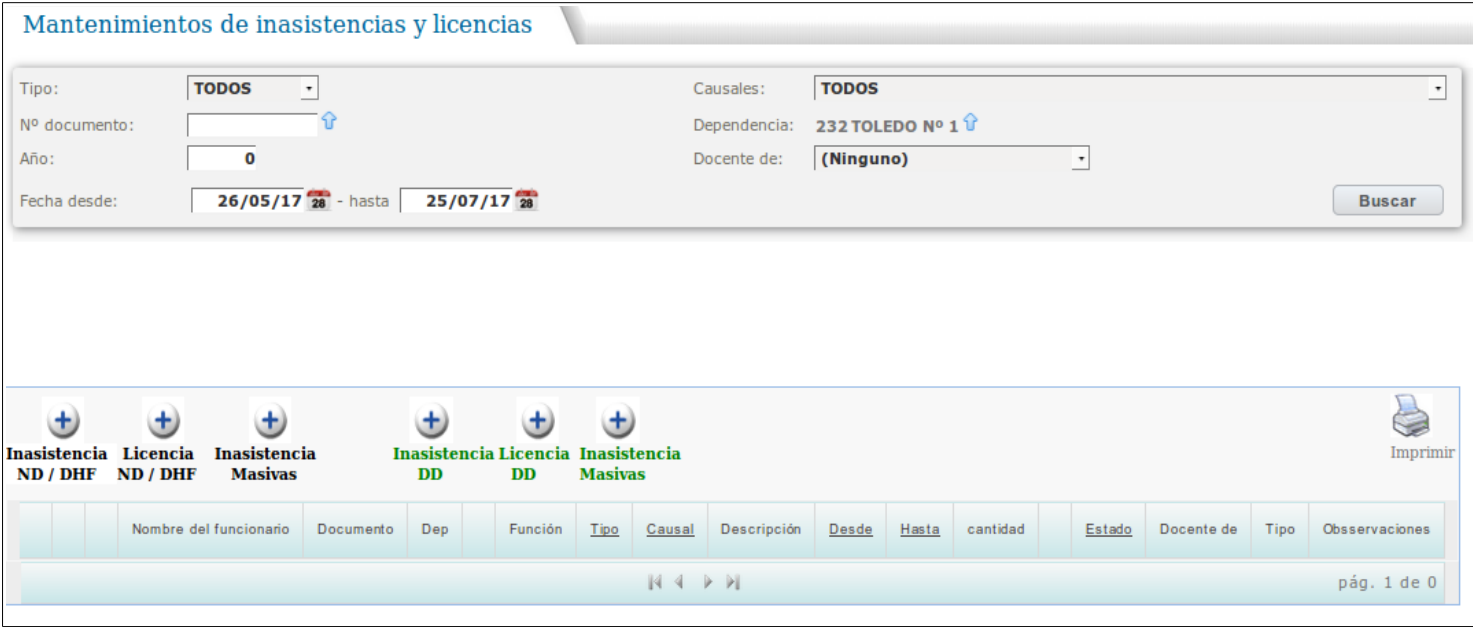

**Para el ingreso de Licencias,** dependiendo a quien corresponda, se debe presionar:

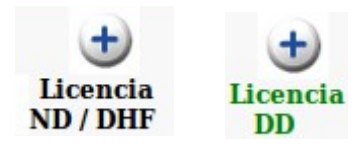

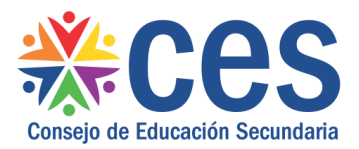

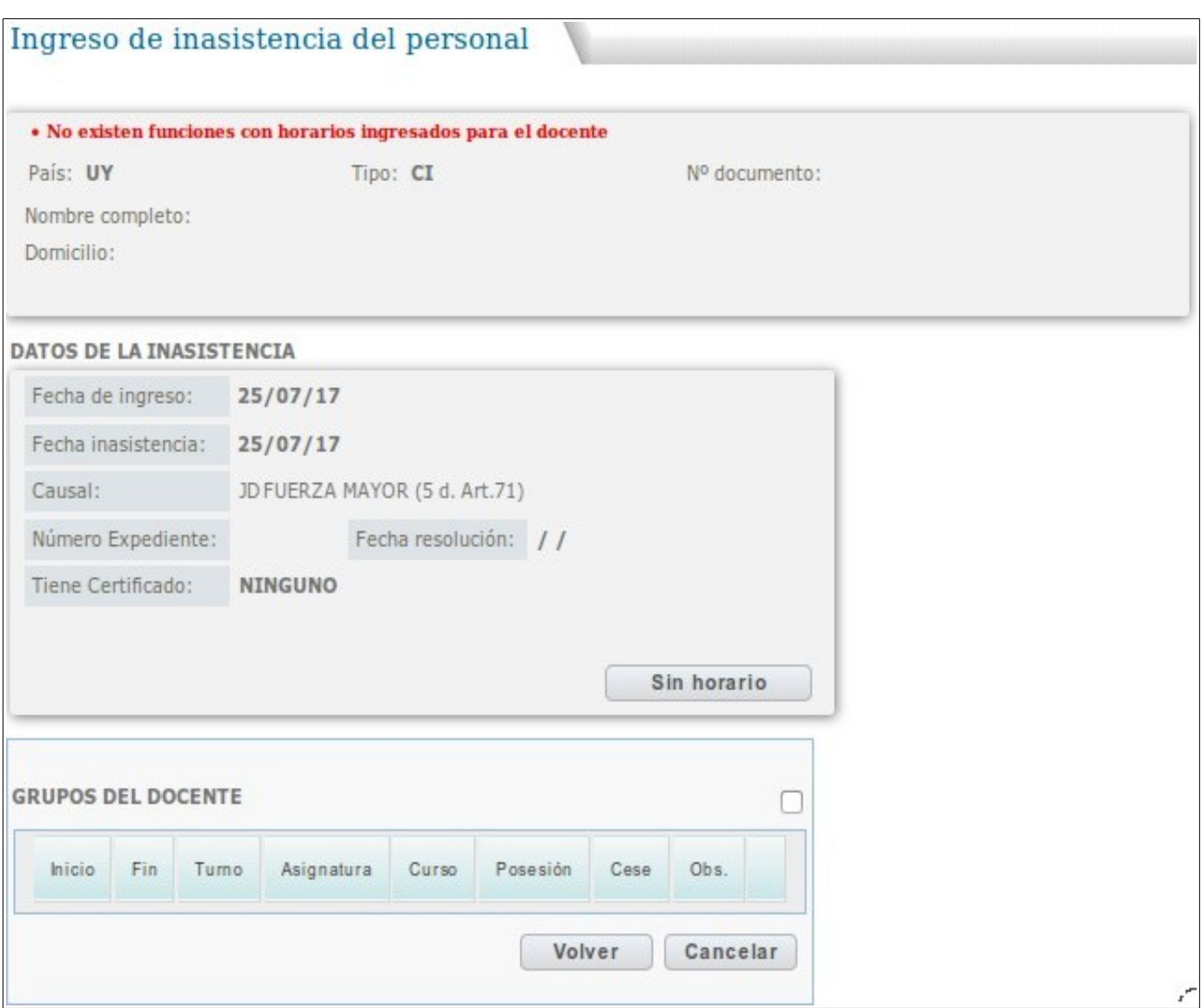

En estos casos, se debe presionar el botón "Sin horario", a continuación se observa la/las Funciones del Docente, debiendo seleccionar la que corresponda al ingreso:

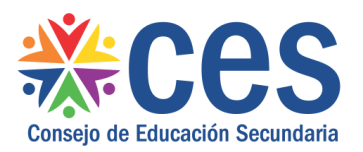

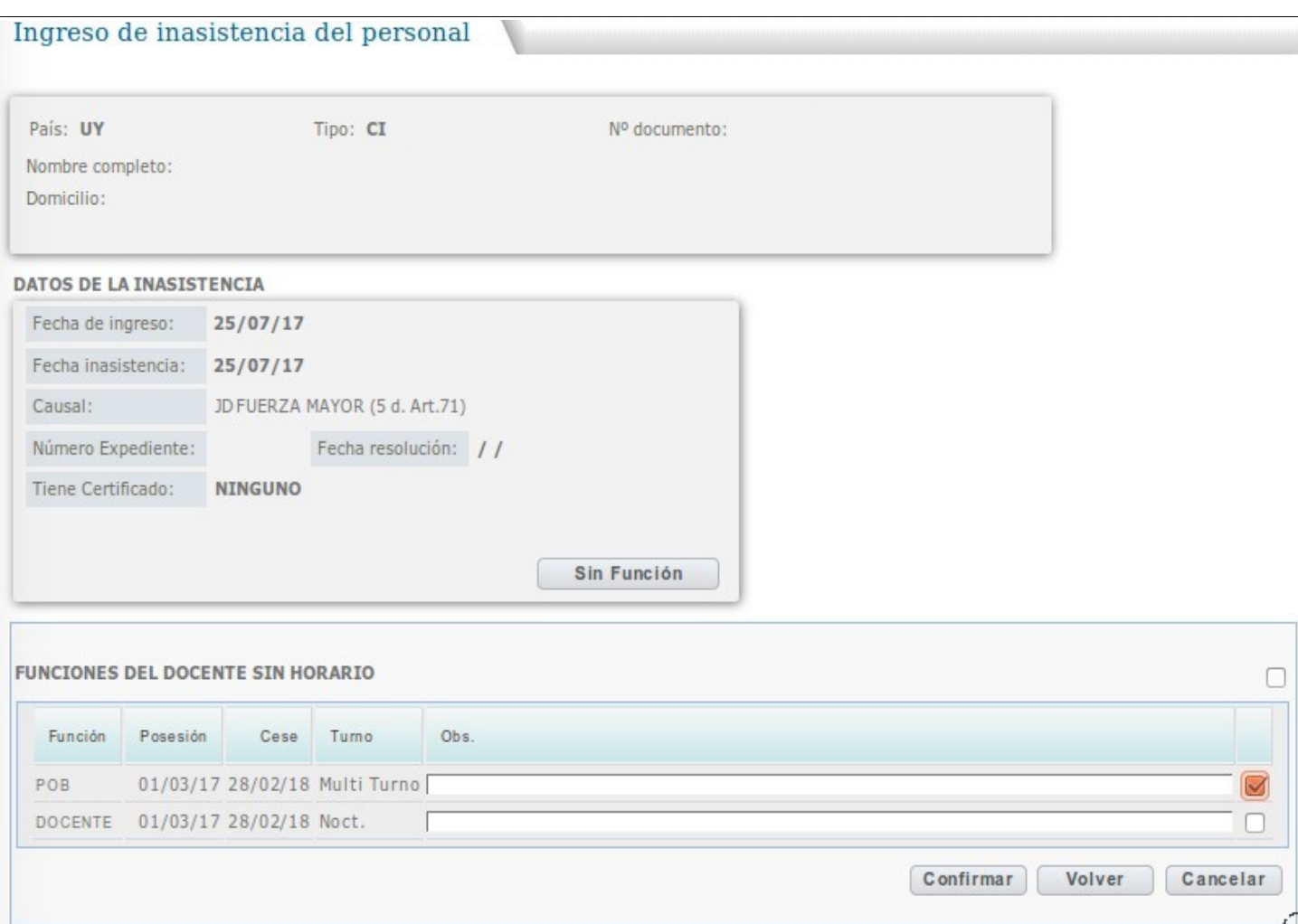

En el caso que no muestre Funciones, se debe presionar el botón "Sin Función" he ingresarlo en la pantalla que se observa a continuación:

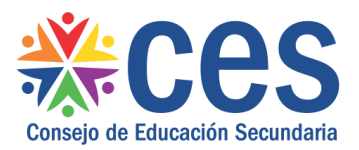

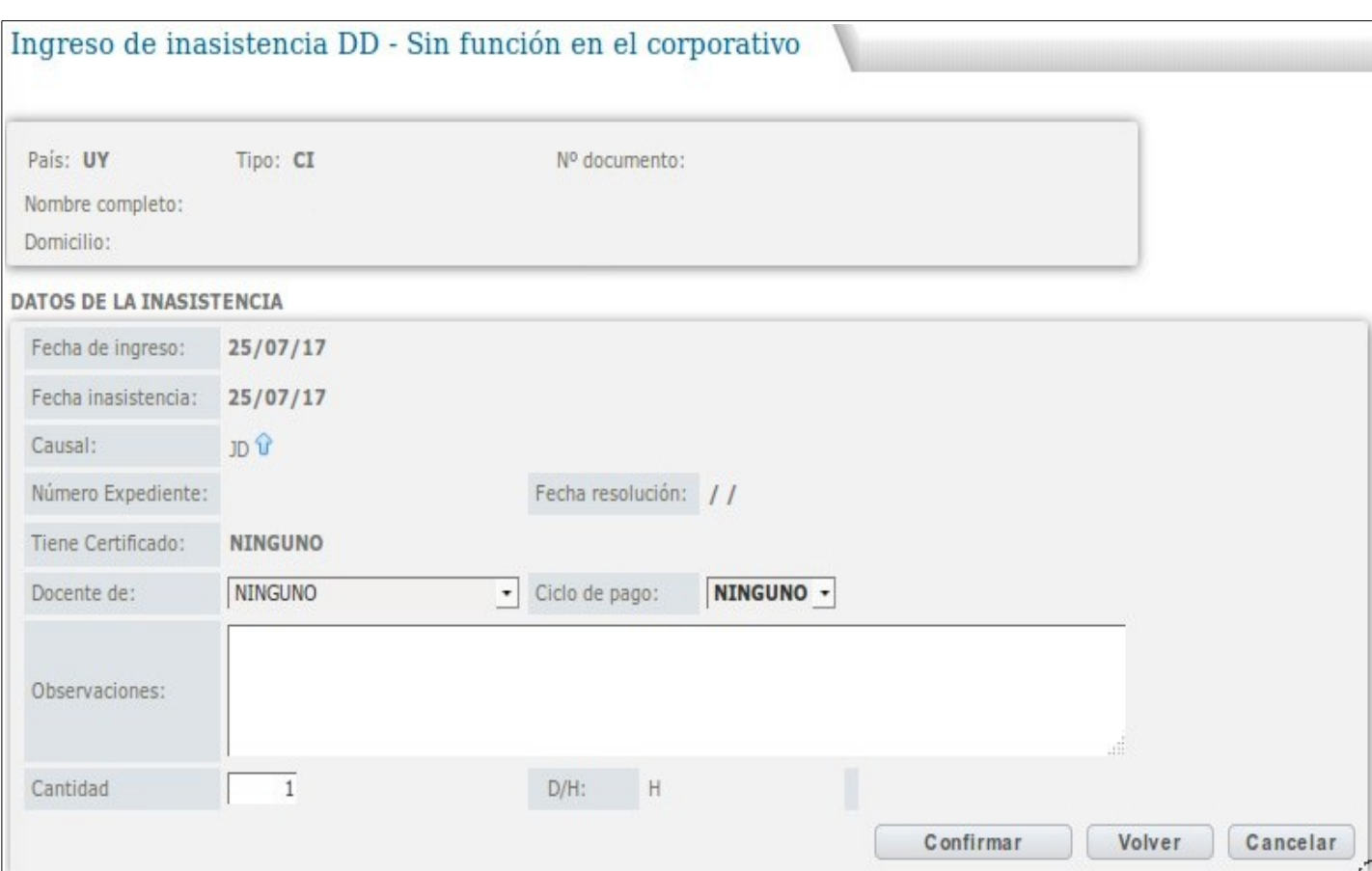

En dicha pantalla, se podrán ingresar los siguientes casos :

- Plan 2009
- Educ. De la Sexualidad
- Intérprete
- Lengua de Señas
- Ciclo Básico Plan 2012
- Ciclo Básico Rural-Ingles
- CLE
- Propuesta 2016
- Horas de Coordinación
- Mesa de Examen
- Reuniones
- Adec. Plan 09 Semi Presencial
- Adec. Plan 09 Presencial
- Matemática Adjunto
- En Comisión
- Psicopedagogo
- ATD

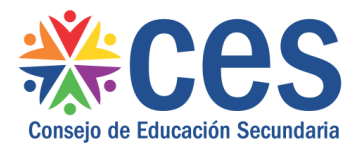

Luego, se debe ingresar la información que corresponda según el tipo de licencia. Si no se recuerda el año en que se generó la licencia la cual se va a registrar, existe en la misma pantalla dos botones:

Detaile licencia

Aquí se puede acceder a un cuadro con los saldos de licencias por causal como se observa en el siguiente cuadro.

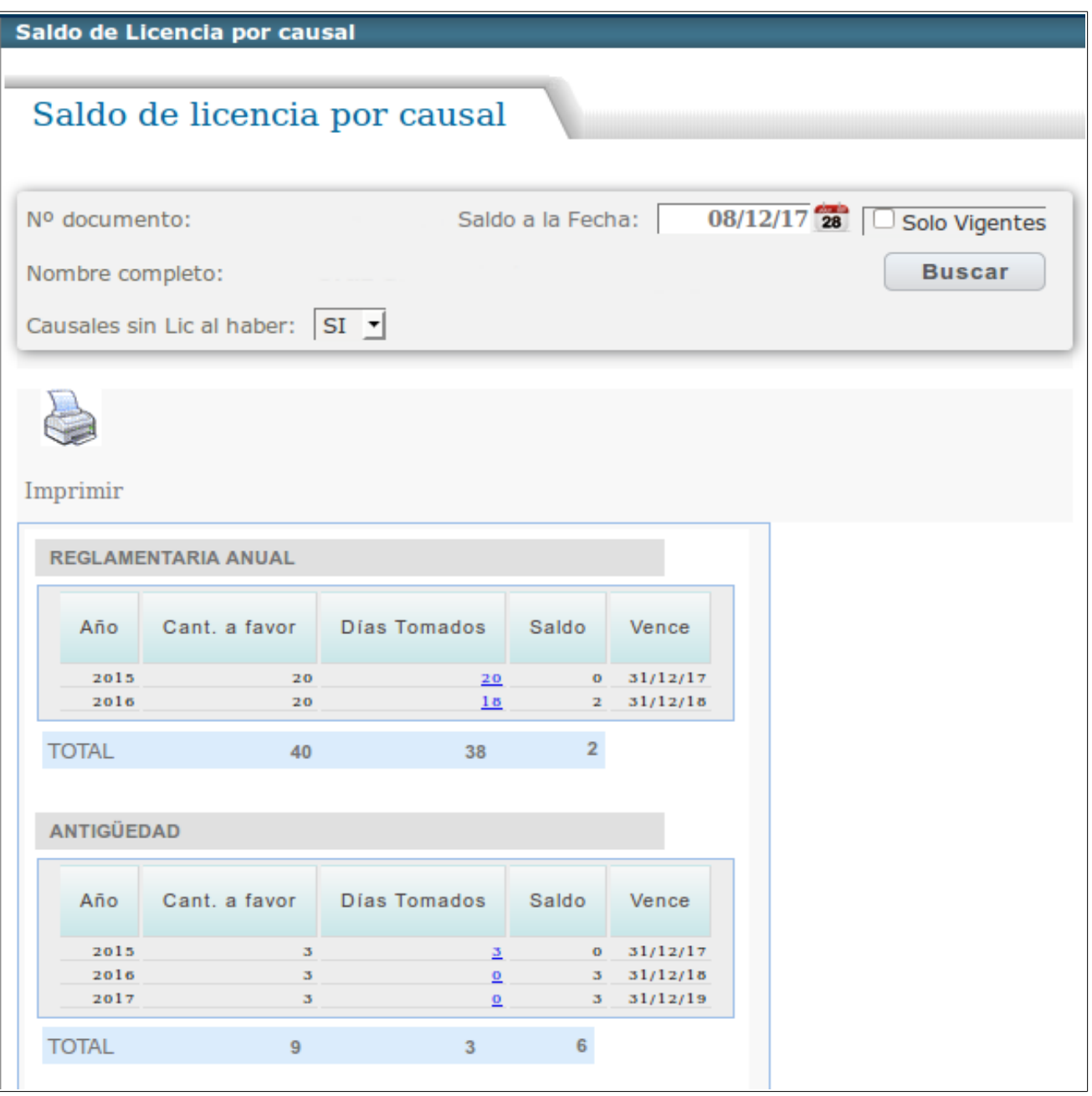

**Certificación Anep** 

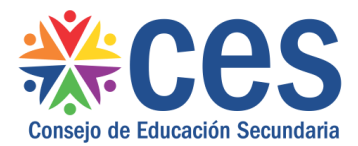

Aquí podes ver todas las certificaciones médicas se despliega una ventana que detalla las riqui pousso con considerable insurance insurance of applicit and ventura que of

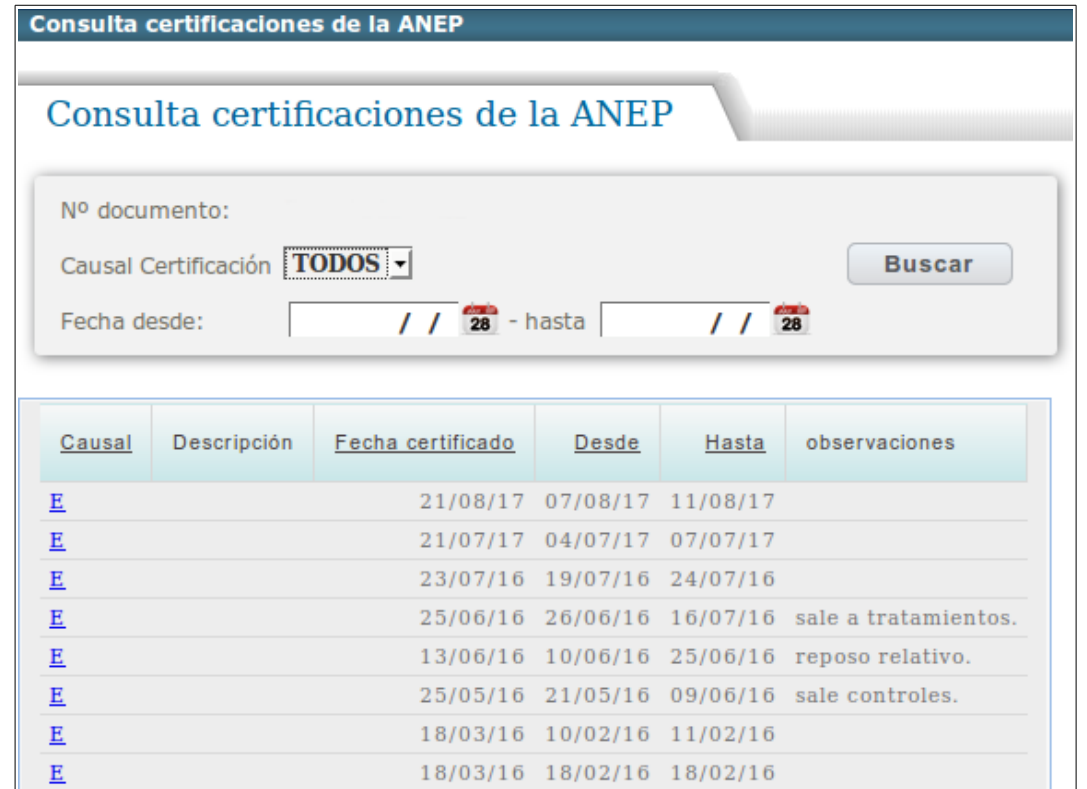

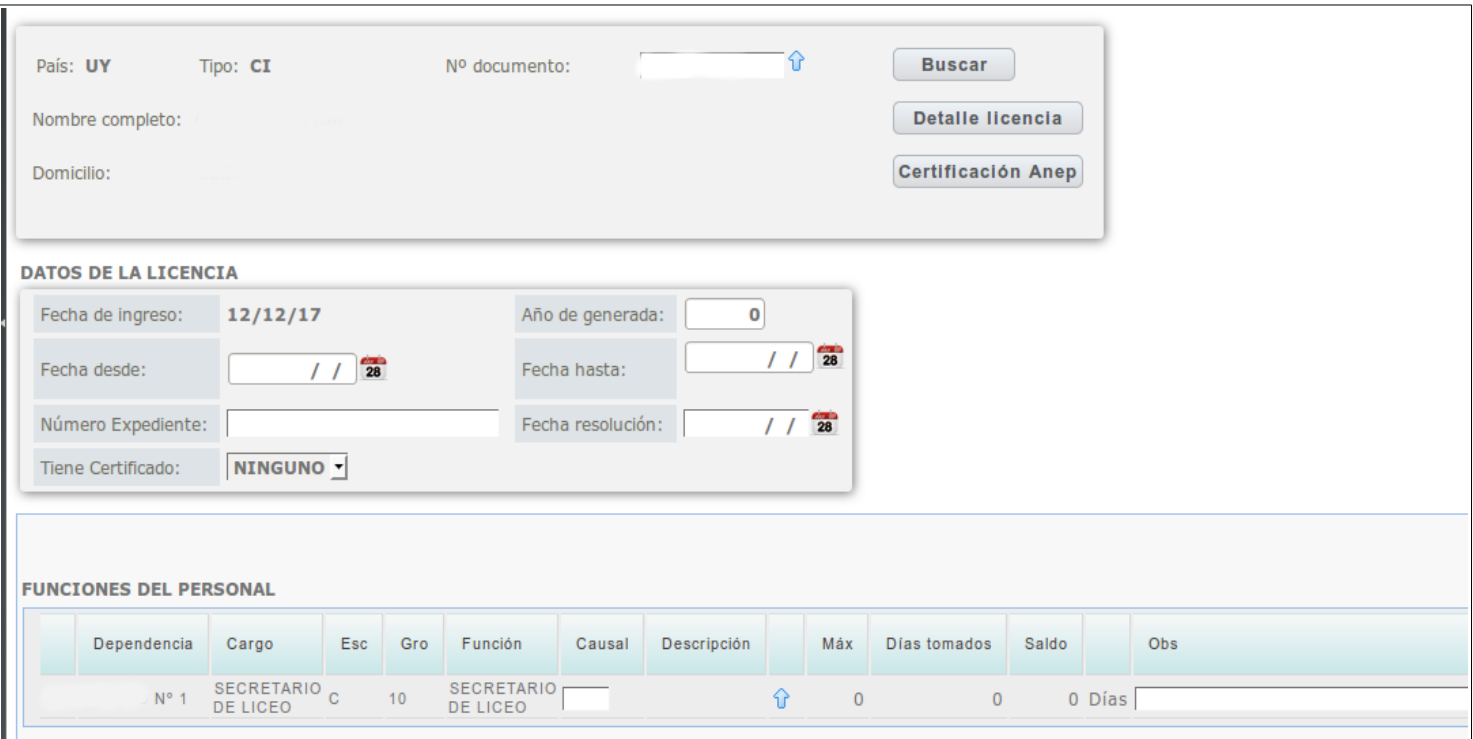

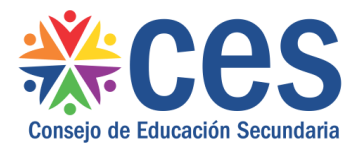

Para movernos en la ultima parte de la pantalla osea sobre la parte de funciones del personal debemos hacerlo con la tecla tabulador,  $\left(\begin{array}{cc} \frac{1}{100} \\ \frac{1}{100} \end{array}\right)$  ingresamos los datos correspondientes y luego presionamos Confirmar.  $\overline{\mathbf{z}}$ 

Para el caso que se observa, es una persona No Docente, la cual se muestra su cargo; para el caso de los docentes, existe la opción de poder ver los grupos a los que está asignado:

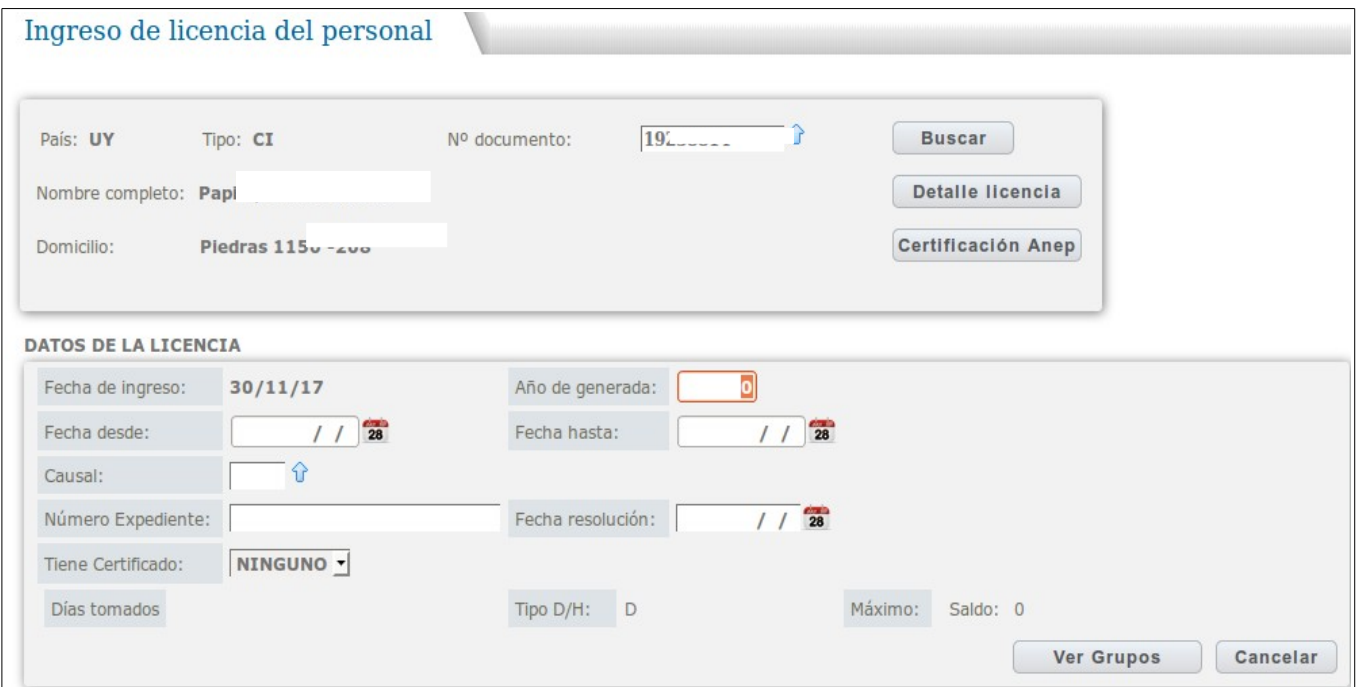

#### **En el caso que no deje ingresar dicha licencia, se deberá ingresar al menú de Mantenimiento de licencias al haber.**

Para poder comenzar a trabajar con el ingreso de las licencias, en primer lugar se deben ingresar todos los saldos de licencias que tengan los funcionarios (no docentes y docentes) en Mantenimiento de Licencias al Haber a través del botón "**Nuevo**":

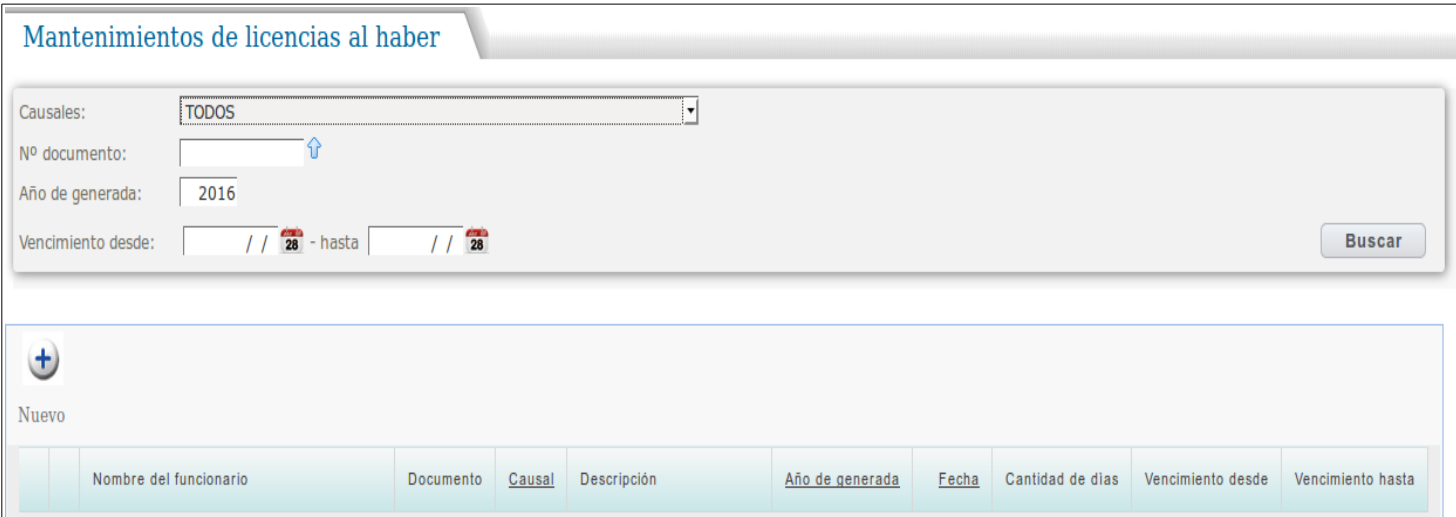

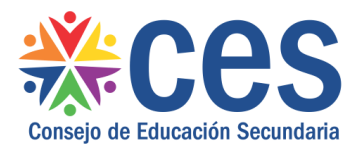

Allí se deberá ingresar el año en que se generó la licencia, el documento de la persona, la causal, la cantidad de días que le están quedando por tomar y las fechas de vigencia si correspondiera:

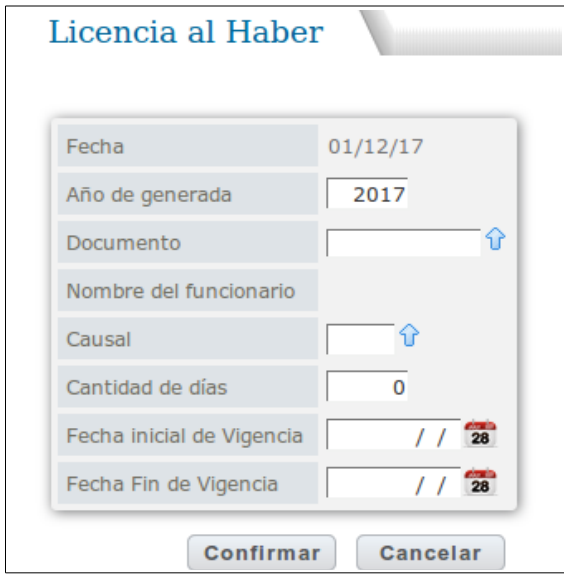

**Para el ingreso de Inasistencias,** dependiendo a quien corresponda, se debe presionar:

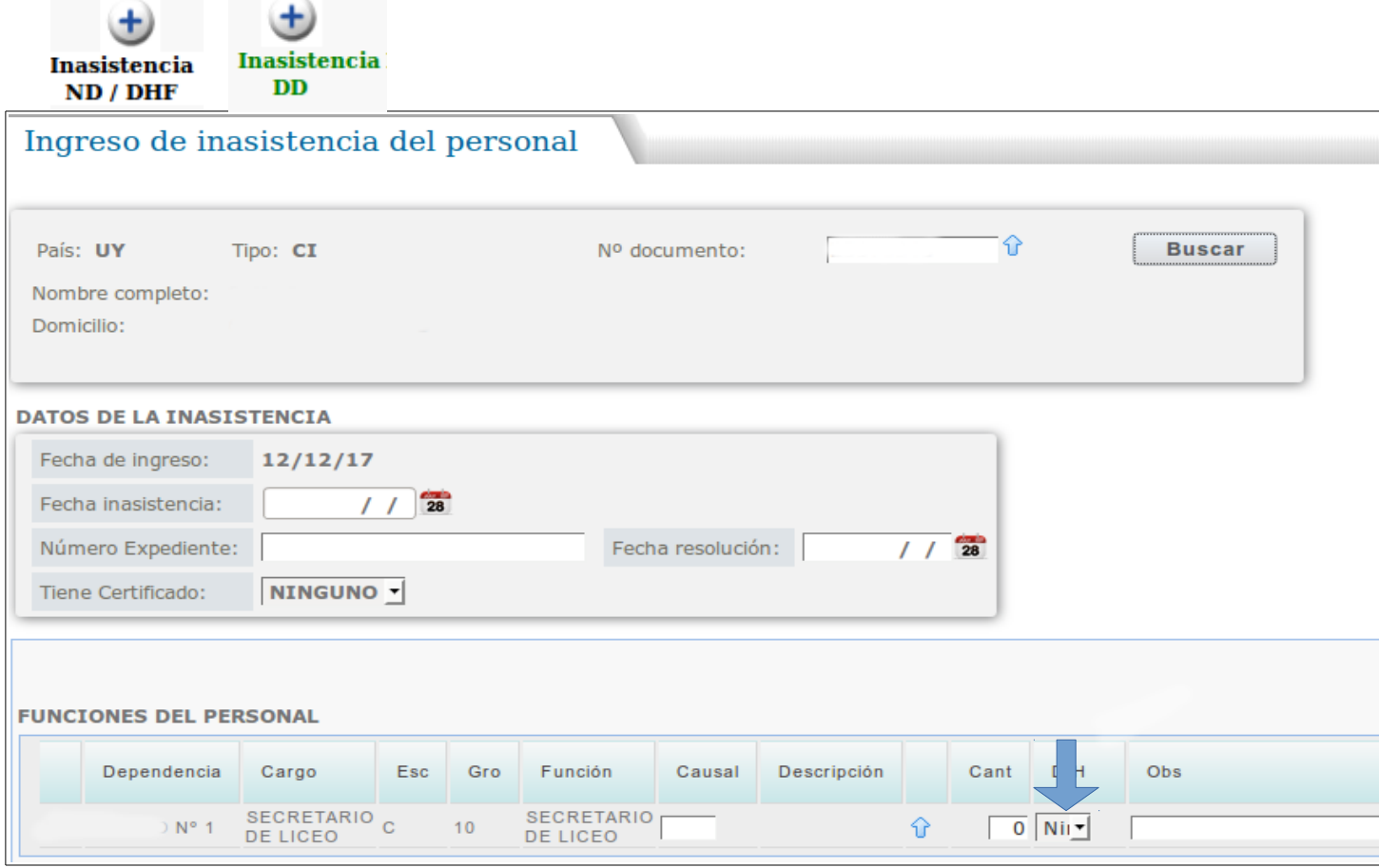

Tener en cuenta en estos casos, que se debe especificar si corresponde a días u horas en el campo D/M:

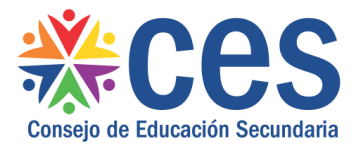

# **Listados de Causales Licencias - Docencia Directa**

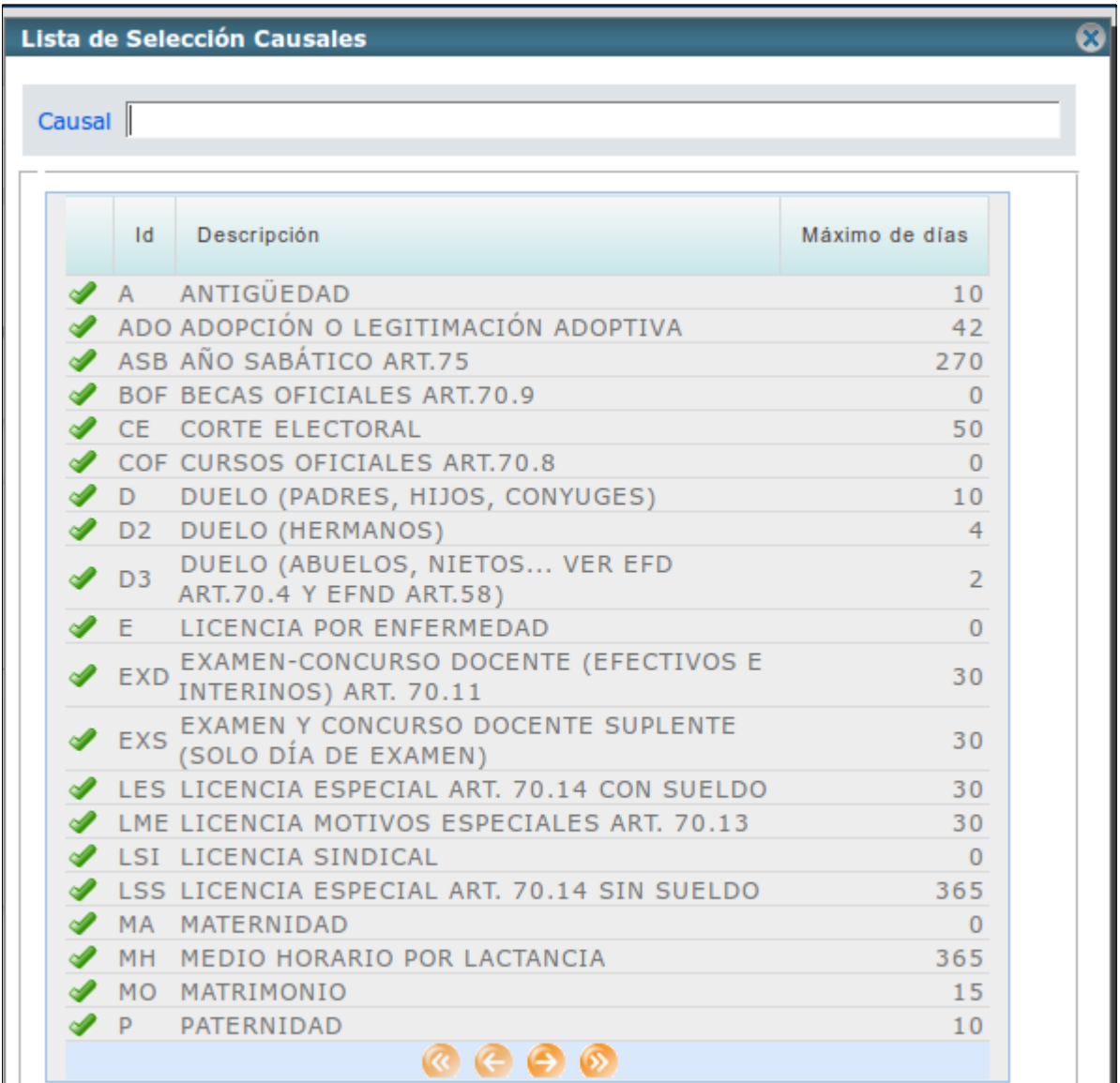

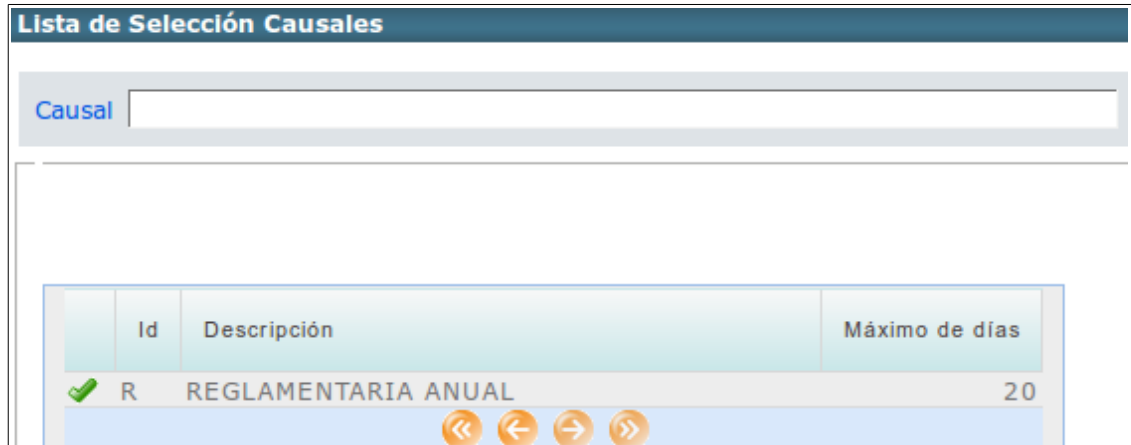

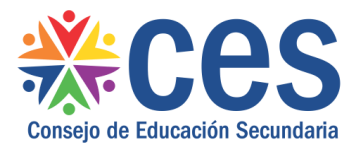

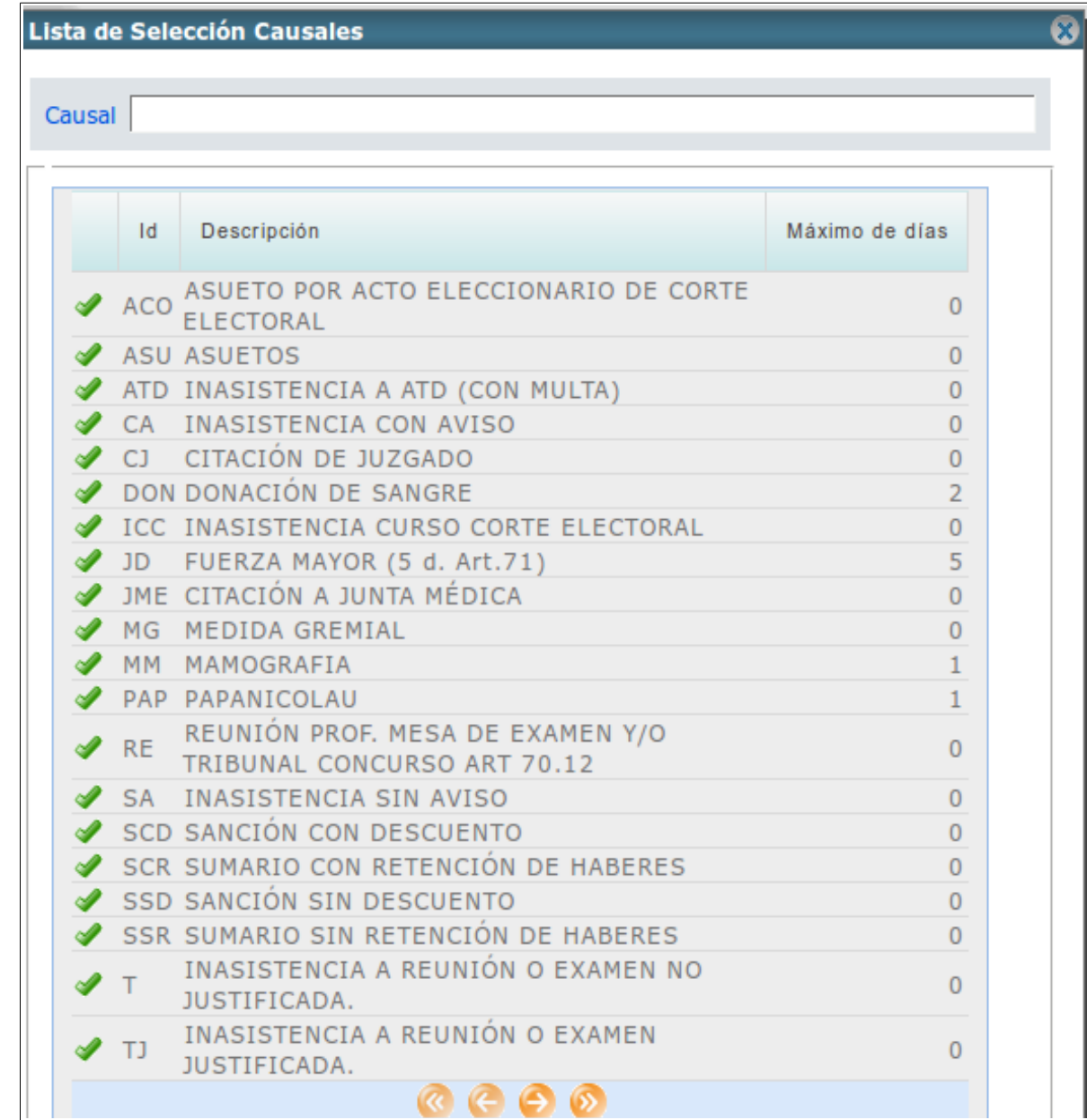

# Listados de Causales Inasistencias - Docencia Directa

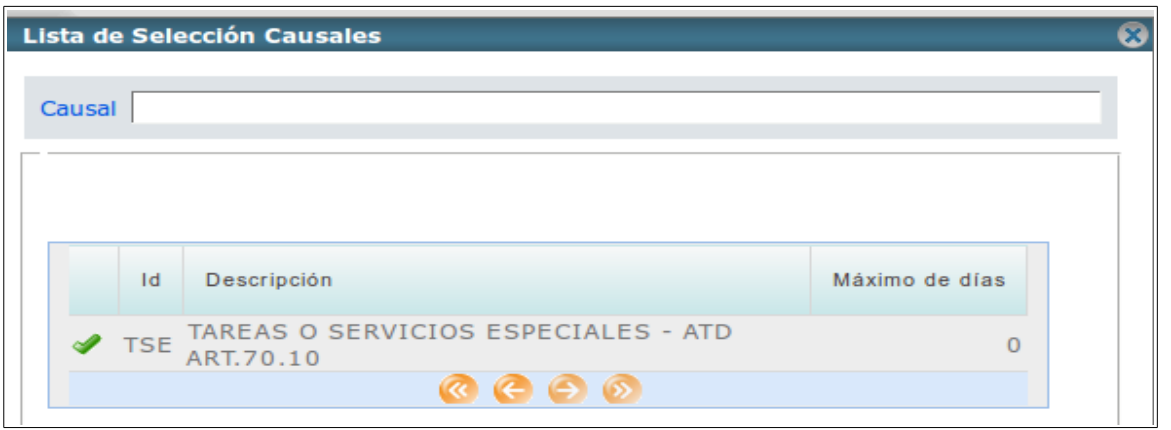

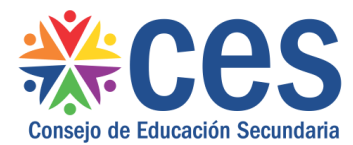

# Listados de Causales Inasistencias - DHF

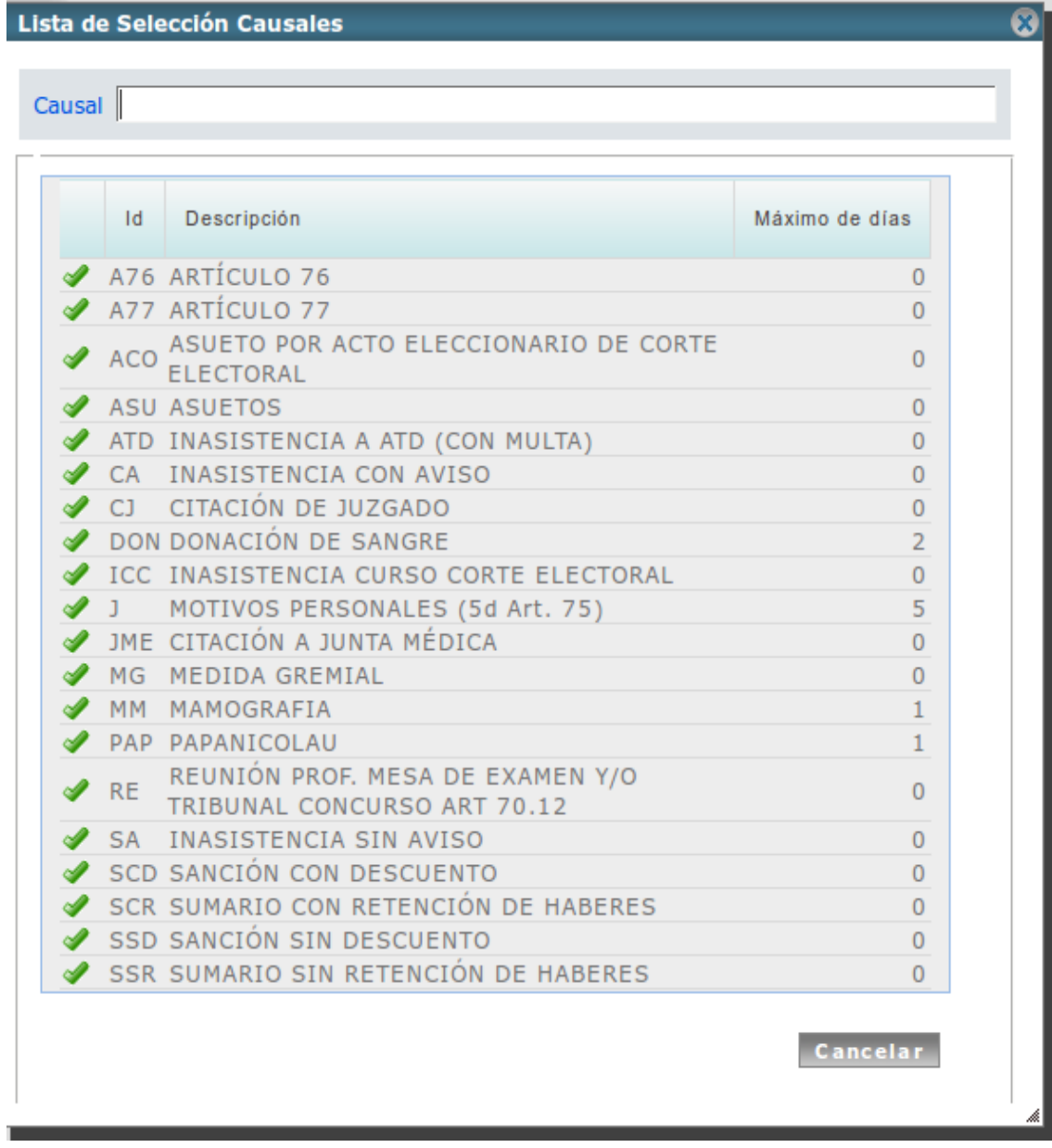

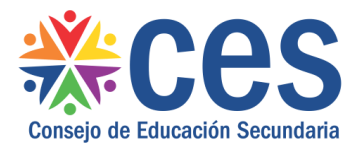

# **Listados de Causales Licencias - DHF**

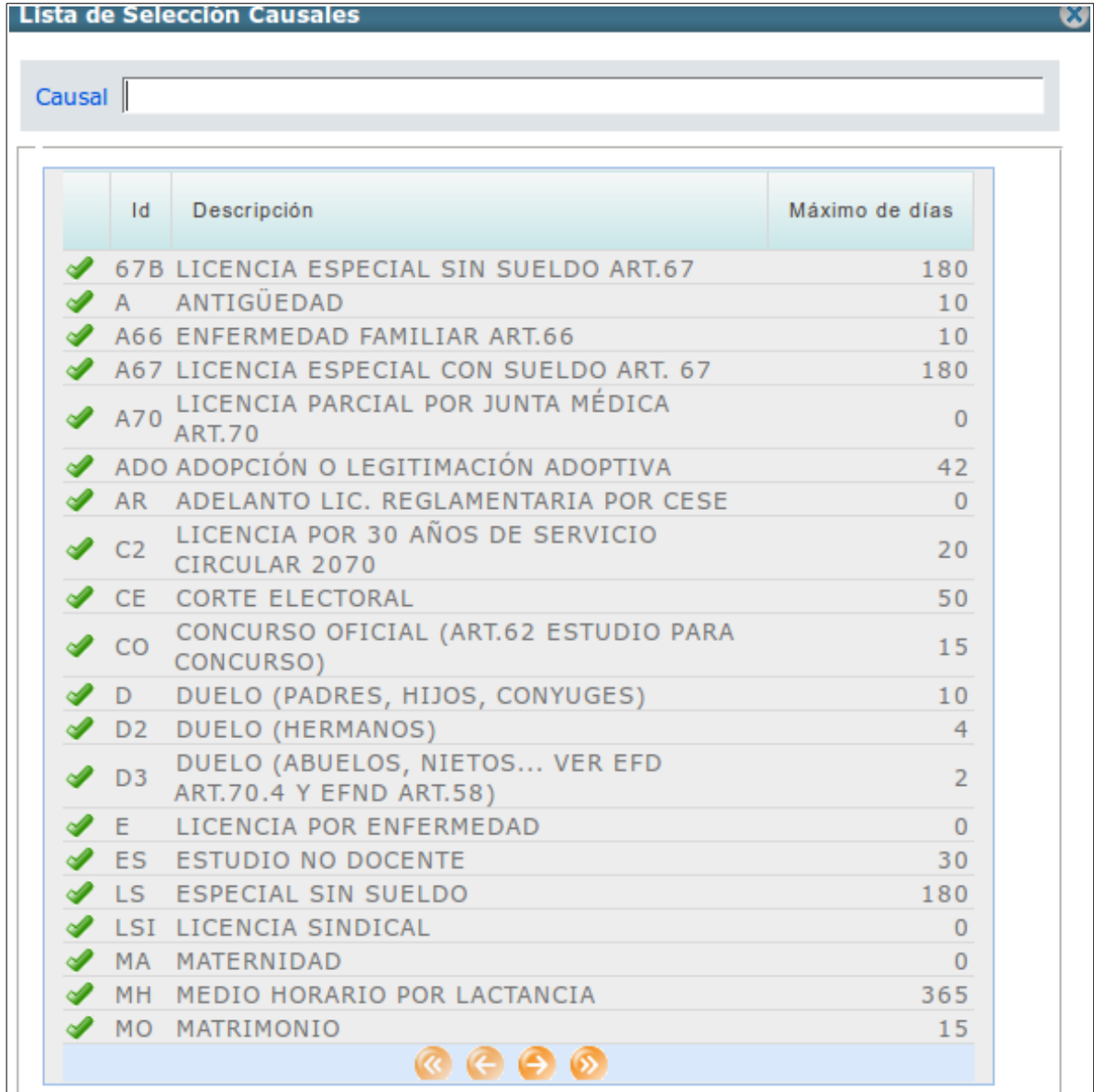

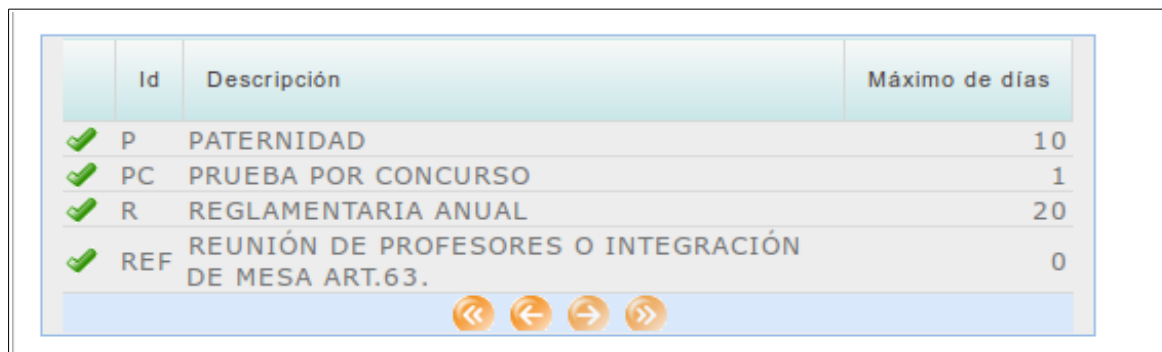

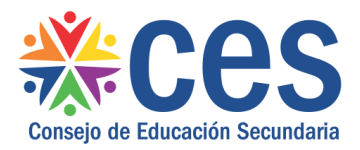

**Para el ingreso de Inasistencias Masivas ,** dependiendo a quien corresponda, se debe presionar:

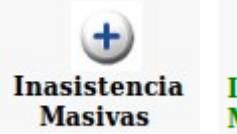

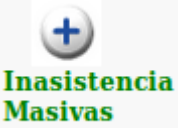

Estos botones se utilizarían para cargar inasistencias por un periodo prolongado sin necesidad de hacerlos registros día por día.

Por ejemplo en los caso de sumario que se aplica una inasistencia por día, con una fecha de comienzo y finalización de la misma.

## **Enmiendas para Inasistencias y Licencias**

Al registrar una inasistencia o licencia, quedan en un estado "Pendiente" pudiendo, hasta ese momento, eliminar el registro o modificarlo; una vez que la información es enviada a Hacienda, el estado cambia a "Enviado".

Las Enmiendas cumplen con la función de corregir un registro que ya fue "Enviado", dado que ya no es posible eliminarlo o modificarlo.

Cuando, por algún motivo se ingresó mal una inasistencia o licencia, ya sea fechas, causal, certificados, año, horas, días, ciclo, etc. o simplemente el registro no corresponde y el estado es "Enviado", aparecerá el botón de Enmienda

Al presionar dicho botón aparecerá una pantalla con la información registrada, donde sólo se debe indicar el motivo de la enmienda:

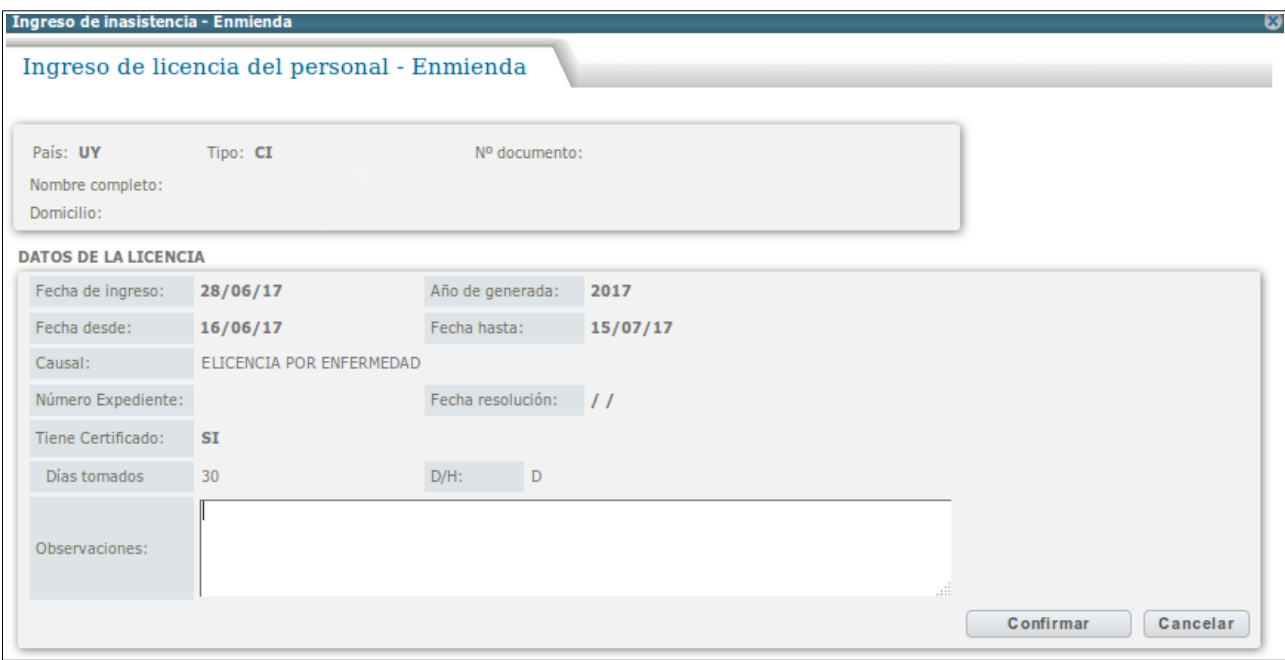

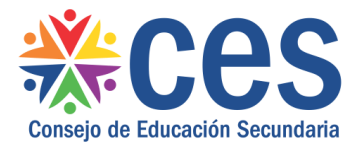

Inmediatamente, se observará el registro que se acaba de enmendar tachado y un registro adicional con la Observación y la cantidad de horas o días en negativo, lo cual indica que no corresponde lo que se había enviado.

Si el caso es modificar algún dato, se debe realizar un nuevo registro de la inasistencia o licencia con la información correcta:

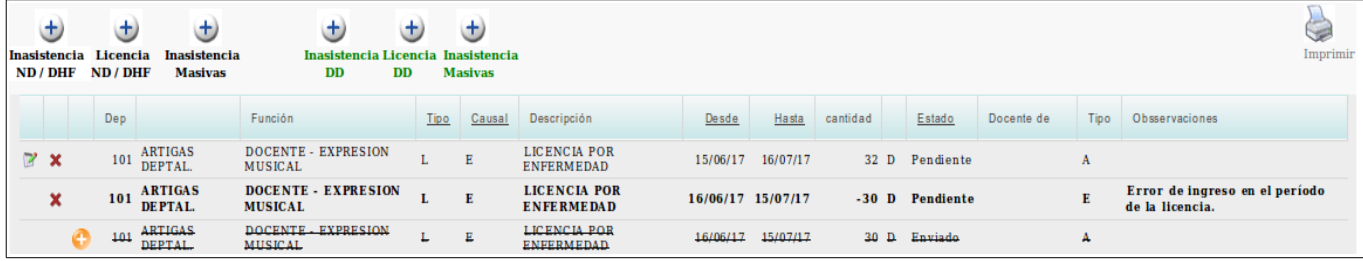

Si se tratase de una multa enviada que no correspondía (ej: por error, se había enviado una falta sin aviso pero el funcionario no faltó), se debe hacer la enmienda y verificar que aparece el renglón con cantidad negativa, sin más acciones.

En el caso que se haya realizado una enmienda que no correspondía, se puede eliminar con el botón de la cruz roja la fila en la cual aparece la Observación y la cantidad de días u horas en negativo.

**NOTA:** en cualquiera de los casos, se debe entrar en el reporte de multas y/o presentismo (según corresponda) del mes de la inasistencia o licencia enmendada, para ver que los cambios tuvieron los efectos deseados. Los reportes de meses ya presentados no podrán ser cerrados nuevamente, pero la información será pasada automáticamente a Hacienda en el envío de información inmediato siguiente (cierre del próximo mes).

## **Consultas sobre Inasistencias y Licencias.**

La parte del encabezado de la pantalla de Mantenimiento de Inasistencias y Licencias que se muestra a continuación, puede ser utilizada para realizar consultar y visualizar las inasistencias o licencias que tiene registradas una persona.

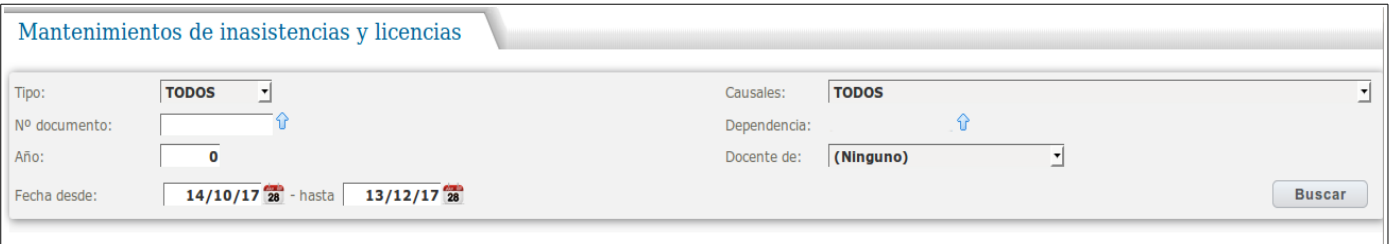

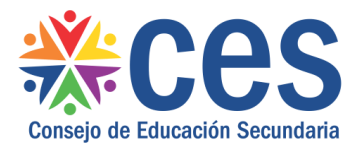

La misma nos proporciona varios filtros los cuales podremos aplicar para poder optimizar mas dicha consulta.

**Tipo:** Todos, Inasistencias , Licencias ( aquí se puede filtrar por tipo de registro )

**N° de documento:** Aquí ingresaríamos ci de la persona sin puntos ni guiones

**Año:** el año por el cual queremos buscar los registros.

**Fecha desde -hasta:** seria la fecha de comienzo y finalización que le vamos a dar a la búsqueda.

**Causales:** Hace referencia a las causales de inasistencia o licencias ingresadas.

**Dependencia:** Aquí queda por defecto la dependencia a la cual estamos adjudicados.

**Docente de:** Aquí despliega un listado de casos de docencia .

#### **Situaciones frecuentes**

### 1- **El Pdf no lo visualizo.**

En el explorador vaya a Editar, Preferencias, Contenidos, y sacar clic a Bloquear ventanas emergentes.

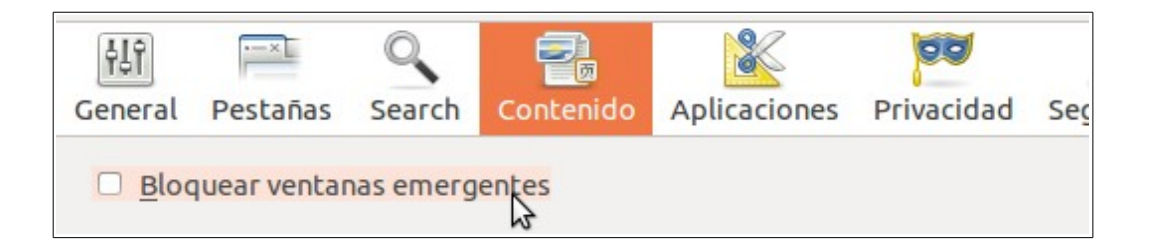